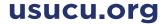

Actions

Pay Rush

Make it Recurring

Add Comment

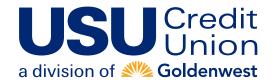

# **Use Your Card to Pay Your Bills**

### Take Charge with a New Way to Pay

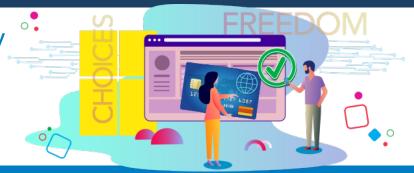

Amount

\$ 0.00

Pay from

Primary Chec \$

#### Here's How to Set Up a Card on Your Account

- 1. Log in to your bill pay account.
- 2. On the home page, you'll see a list
- **Entertainment Cable** A Pay by card Deliver By: 08/25/2019 Last paid: \$65.00 on 07/24/2019 of your payees. Eligible payees will Due by: 09/02/2019 show a "Pay by card" link. (A) 3. Once you click "Pay by card," a wizard will appear

Pay To

□ Cable Bill \*3456

payment method. (B) 4. Click "Next." Add your debit or credit card information.

to walk you through how to set up a card as a

- 5. Select "Next" to link your bill pay account to your payee account. Enter your payee account credentials and click "Verify."
- 6. Once your account is verified, hit "I'm done."

Now that your card is set up, you can make a payment.

## Pay by card Pay your bill with a card It's an easy, secure one-time setup 1. 1 Add your card 2. 2 Link to Cable Bill \*3456 website 3. 3 Pay your bill □ Don't show me this again Cancel

Payment date

08/23/2019

## Here's How to Make a One-Time Payment with Your Card

- 1. After you add your card, you'll see a pop-up window. Within this window, find the payee you'd like to pay. Select "Pay." The due date and amount owed will be displayed. (C)
- 2. On the next screen, select "Pay now." You can use the card information you just entered or enter a new card. (D)
- 3. Now a one-time payment confirmation screen will appear. Select "Yes" to complete the payment. You'll see a confirmation that your payment is processing.

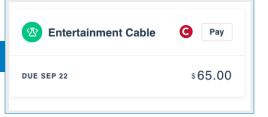

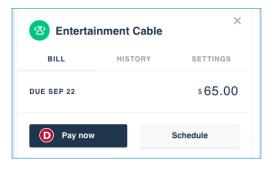

## Use Your Card to Pay Your Bills (continued)

### Here's How to Schedule a Future Payment on Your Card

- 1. Click "Pay by card" under an eligible payee. (A)
- 2. Then, click "Schedule." (E)
- 3. Choose the date on the calendar that you'd like the payment to process.
- You can choose the card you just added to your account or you can add a new card. (F)
- After you choose your payment method, you'll see the one-time payment confirmation.
- 6. Select "Yes" and you're done.

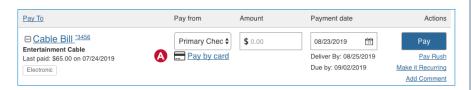

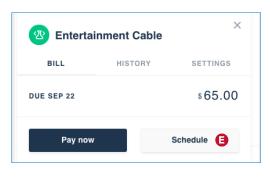

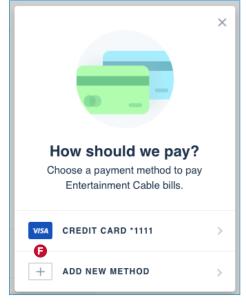

#### Here's How to Set Up a Recurring Payment on Your Card

- 1. Click "Pay by card" under an eligible payee. (A)
- 2. Select the "Settings" tab. (G)
- Now select "Automatic payment scheduling." (H)
- From the dropdown menu, select "ON. AUTOMATICALLY SCHEDULED." to indicate you'd like recurring payments.
- 5. Finally, choose your "Payment schedule" so you can set it and forget it. (I)

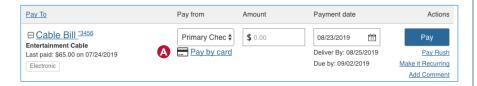

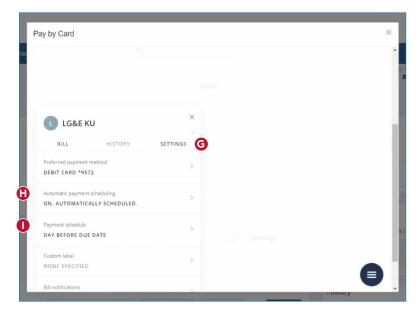